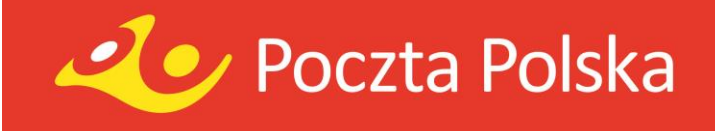

### Jak prosto stworzyć Kampanię Reklamową? **Twój przewodnik po kreatorze skutecznych Kampanii Zasięgowych**

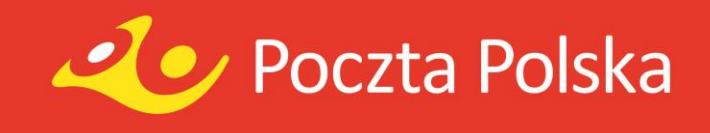

# Planujesz kampanię w oparciu o druki bezadresowe?

**Kreator Kampanii Zasięgowej to łatwa w obsłudze aplikacja, z którą zaplanujesz – krok po kroku – swoją kampanię.** 

Wybierz interesujące Ciebie parametry (format, nakład i obszar doręczenia), zaprojektuj druki (możesz skorzystać z naszych edytowalnych szablonów lub przesłać własny PDF), opłać kampanię… i gotowe! Pozostaje już tylko śledzić status realizacji. Szczegółowe zasady zlecenia kampanii zasięgowej znajdziesz w Regulaminie.

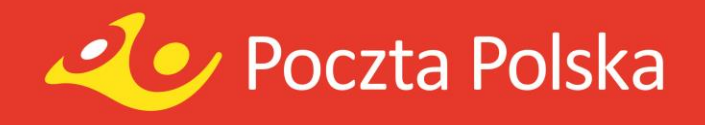

# Na początek oszacuj przybliżony koszt kampanii

Sprawdź przykładowa kalkulacie

A4 złożony do A5 148 mm x 210 mm kreda 130g (w poziomie) CMYK 4+4

A4 złożony do DL 99 mm x 210 mm kreda 130 g **CMYK4+4** 

#### **O** A5

148 mm x 210 mm kreda 130 g **CMYK4+4** 

#### $\odot$  A6

148 mm x 105 mm kreda 130 g **CMYK 4+4** 

#### $\odot$  DL

99 mm x 210 mm kreda 130g **CMYK4+4** 

#### Selfmailer A4 składany 130 mm x 210 mm kreda 130 g

z perforacją i klapką (w poziomie) CMYK 4+4

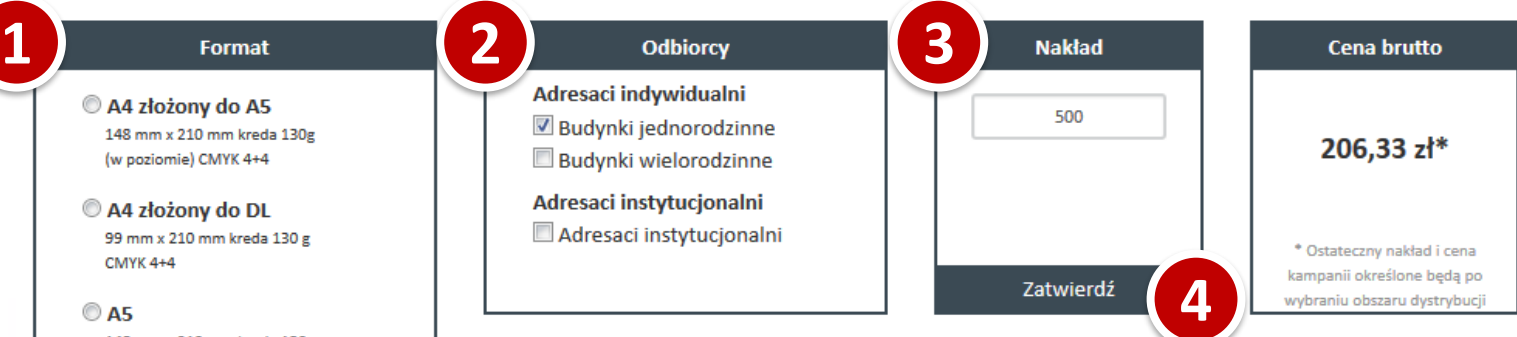

Aby wykonać wstępną kalkulację kosztów kampanii korzystając z **kalkulatora znajdującego się na stronie głównej, wykonaj 4 proste kroki**.

**1.** Wybierz format **2.** Określ odbiorców **3.** Podaj nakład **4**. Zatwierdź

Aby skorzystać z pełnych możliwości Kreatora kampanii musisz założyć konto i zalogować się do aplikacji.

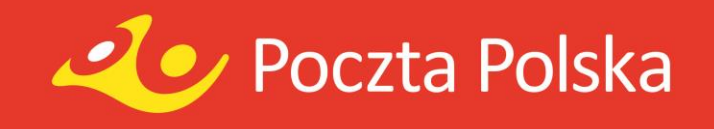

# Aby skorzystać z kreatora Kampanii Zasięgowej musisz się zalogować

**Logowanie do Kreatora Kampanii Zasięgowej funkcjonuje w tym samym systemie co Elektroniczny Nadawca.** 

**1.** Jeżeli posiadasz już konto w [Elektronicznym Nadawcy](https://e-nadawca.poczta-polska.pl/), możesz od razu zalogować się do Kreatora Kampanii.

**2.** Jeżeli nie posiadasz jeszcze swojego konta, zarejestruj się.

### Aby zlecić własną kampanię, uruchom KREATOR!

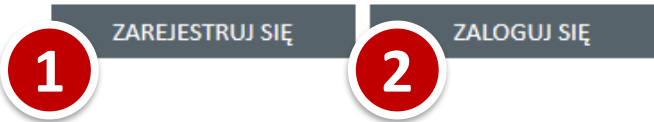

© DI 99 mm x 210 mm kreda 130g **CMYK 4+4** 

Selfmailer A4 składany 130 mm x 210 mm kreda 130 g z perforacja i klapka (w poziomie) CMYK 4+4

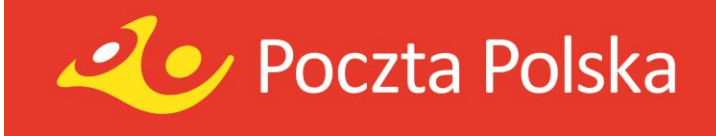

# Po zalogowaniu się, możesz rozpocząć pracę nad nową kampanią

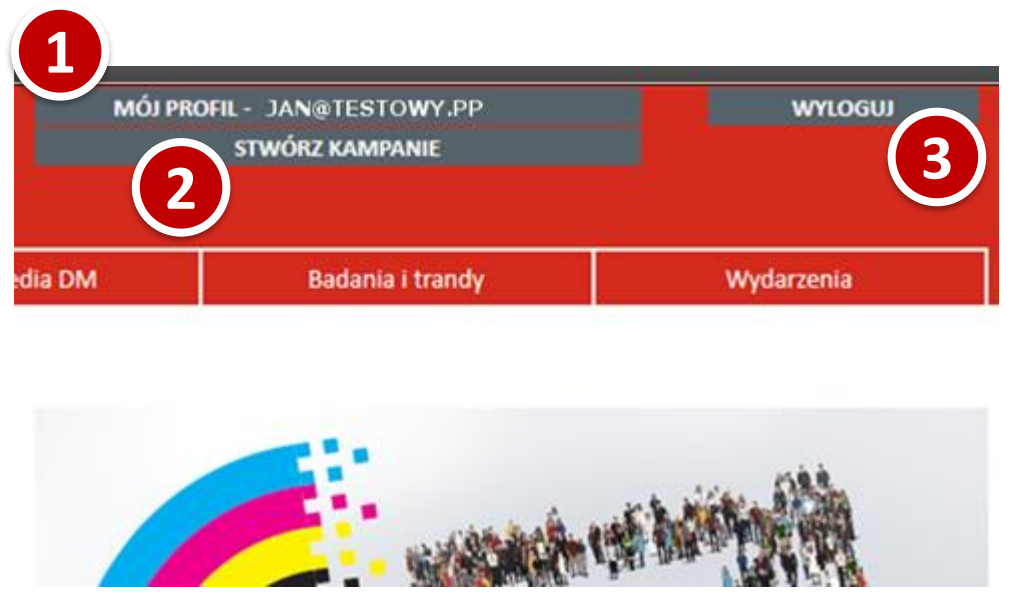

**Po zalogowaniu do aplikacji, na górze ekranu pojawią się nowe opcje.** 

**1.** Pole "Mój profil" wyświetla nazwę profilu użytkownika, umożliwia przejście do zarządzania kontem oraz zlecanymi kampaniami – w tym śledzeniem ich realizacji.

**2.** Aby rozpocząć tworzenie nowej kampanii wybierz "Stwórz Kampanie"

**3.** Przycisk "Wyloguj" spowoduje wylogowanie z aplikacji.

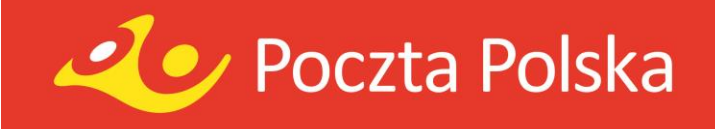

# Określ parametry wstępne kampanii

Strona główna » Kampanie » Stwórz kampanie

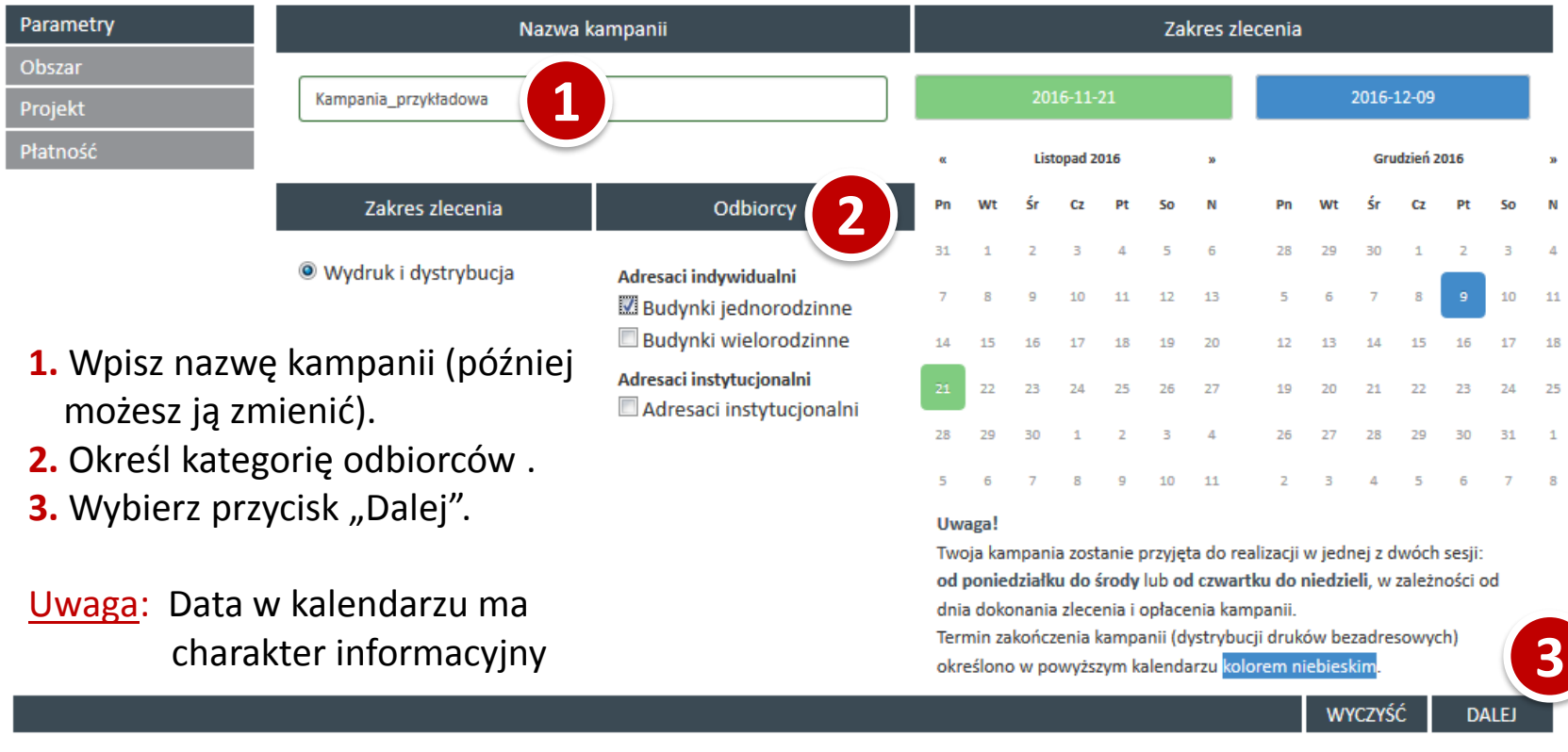

Wybór przycisku DALEJ powoduje zapisanie danych w kreatorze - jeśli po tym kroku przerwiesz korzystanie z aplikacji, możesz w każdej chwili powrócić do wyboru opcji, wchodząc w MOJE KONTO.

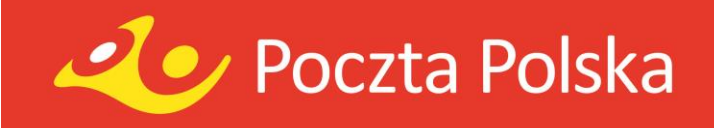

# Określ obszar doręczenia kampanii

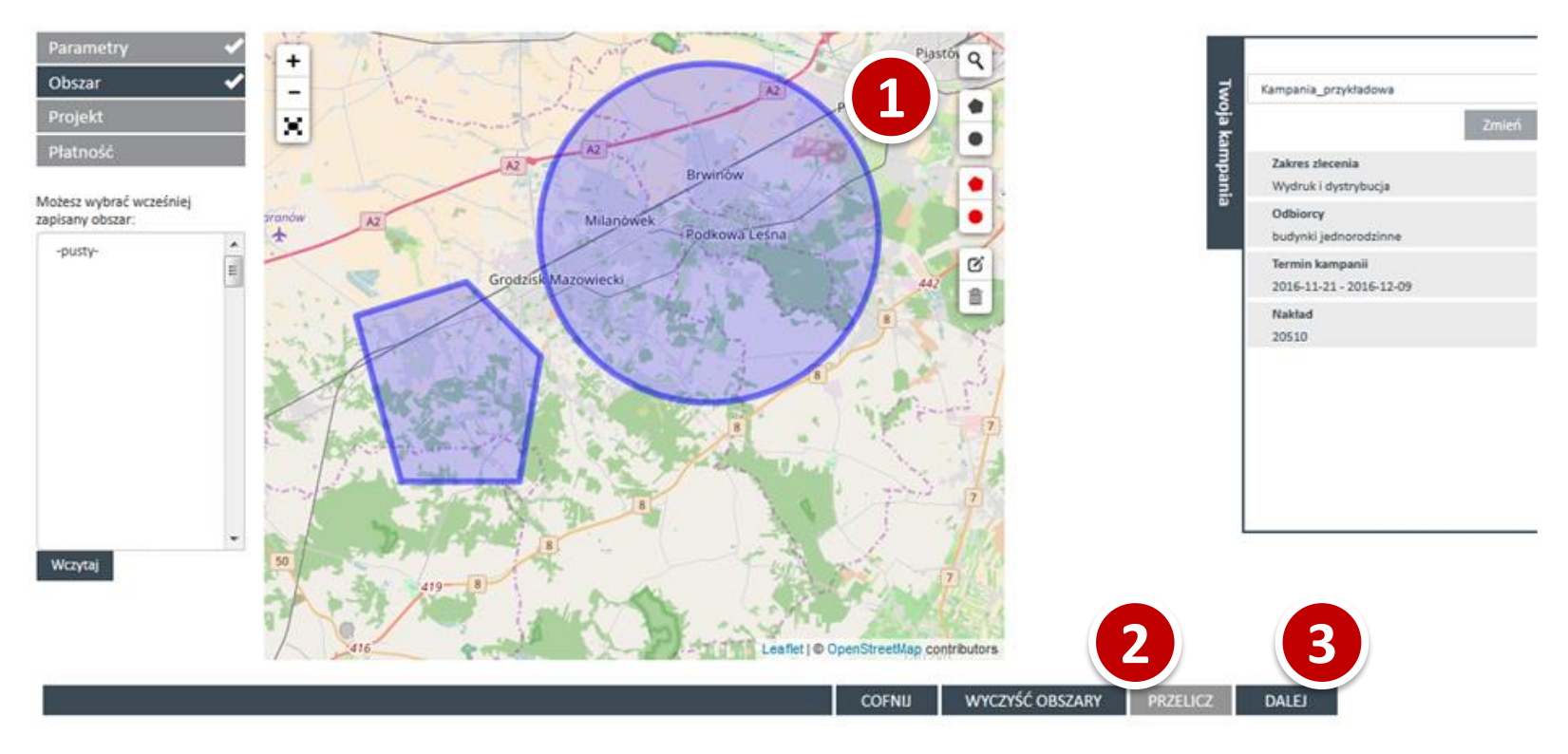

- **1.** Korzystając z interaktywnej mapy zaznacz obszar kolportażu kampanii.
- 2. Wybierz "Przelicz", aby sprawdzić ilość adresów na zaznaczonym obszarze. Ich liczba pojawi się w podsumowaniu kampanii po prawej stronie.
- **3.** Wybierz przycisk "Dalej".

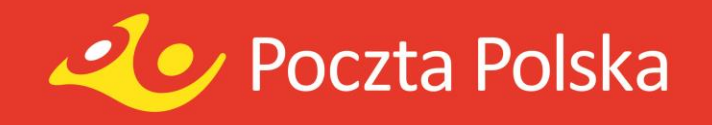

# Wybierz format i projekt ulotki

Twoja kampania

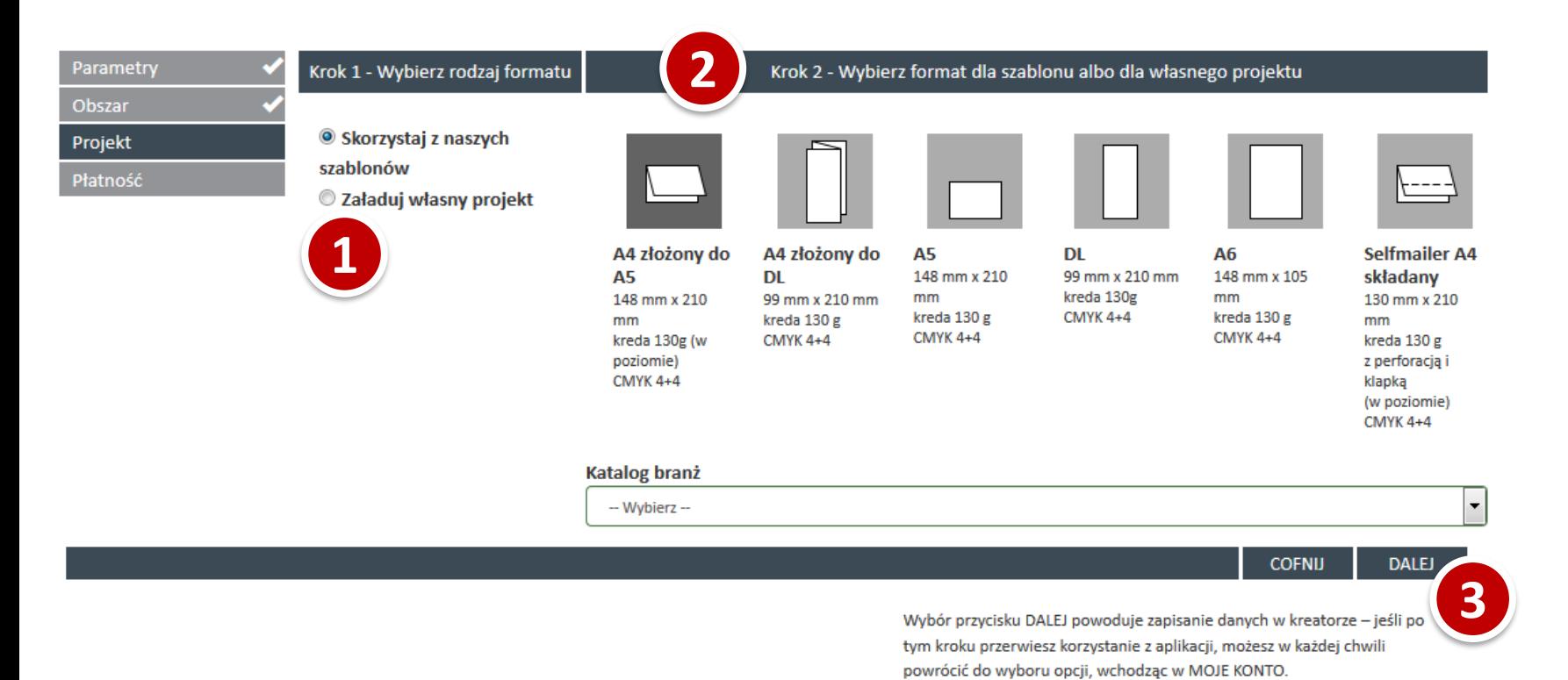

- **1.** Wybierz rodzaj projektu (z naszego szablonu lub załaduj własny plik PDF).
- **2.** Określ format ulotek Twojej kampanii. Jeżeli korzystasz z naszych szablonów wybierz najbardziej odpowiedni wzór z katalogu branż.
- **3.** Wybierz przycisk "Dalej".

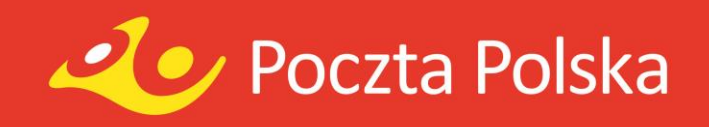

# Wypełnij szablon

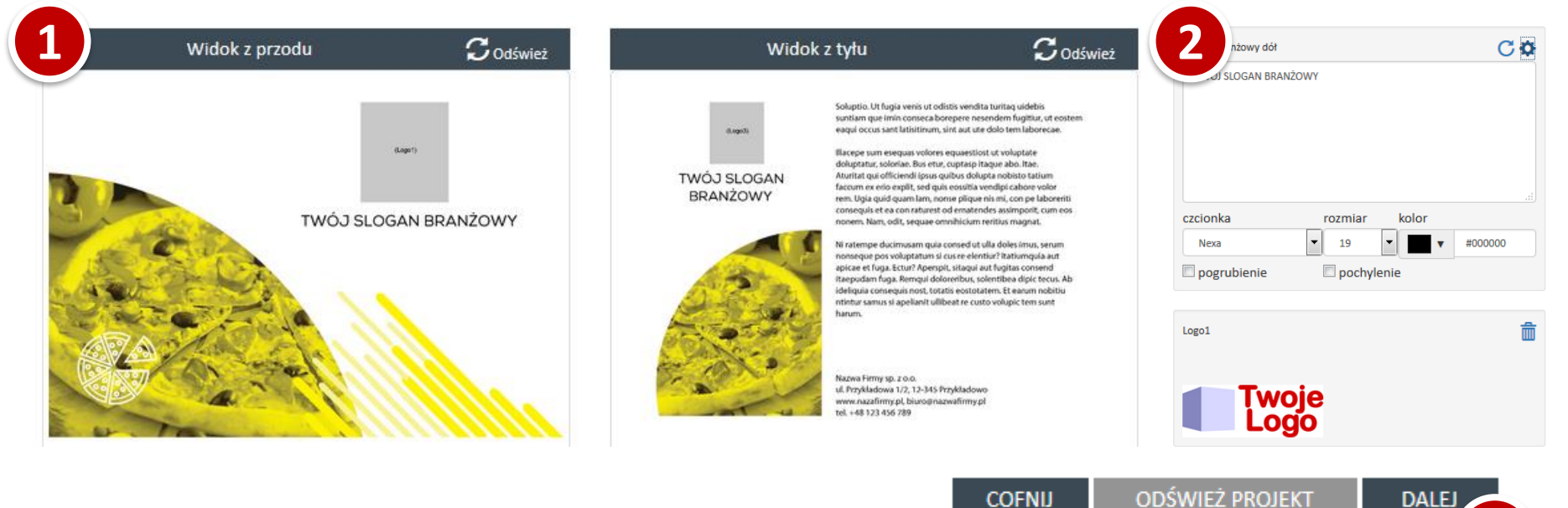

- **1.** Na górze ekranu projektowania, wyświetlane są obie strony projektowanej ulotki. Domyślnie zaznaczone jest pole na Twoje logo oraz przykładowy tekst w polach sloganu reklamowego oraz opisu. Po wprowadzeniu zmian odśwież podgląd. Elementy graficzne, poza Twoim logo, nie podlegają edycji. **3**
- **2.** Edycja aktywnych elementów szablonu możliwa jest za pośrednictwem formularzy znajdujących się poniżej podglądu projektu. Ikona **Ota** otwiera zestaw narzędzi do formatowania tekstu.
- **3.** Wybierz przycisk "Dalej", aby wygenerować podgląd PDF i przejść do podsumowania projektu.

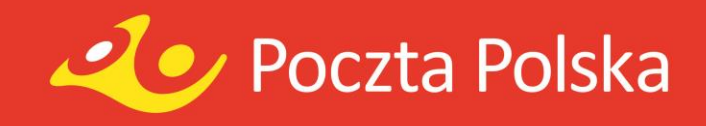

# Zatwierdź projekt

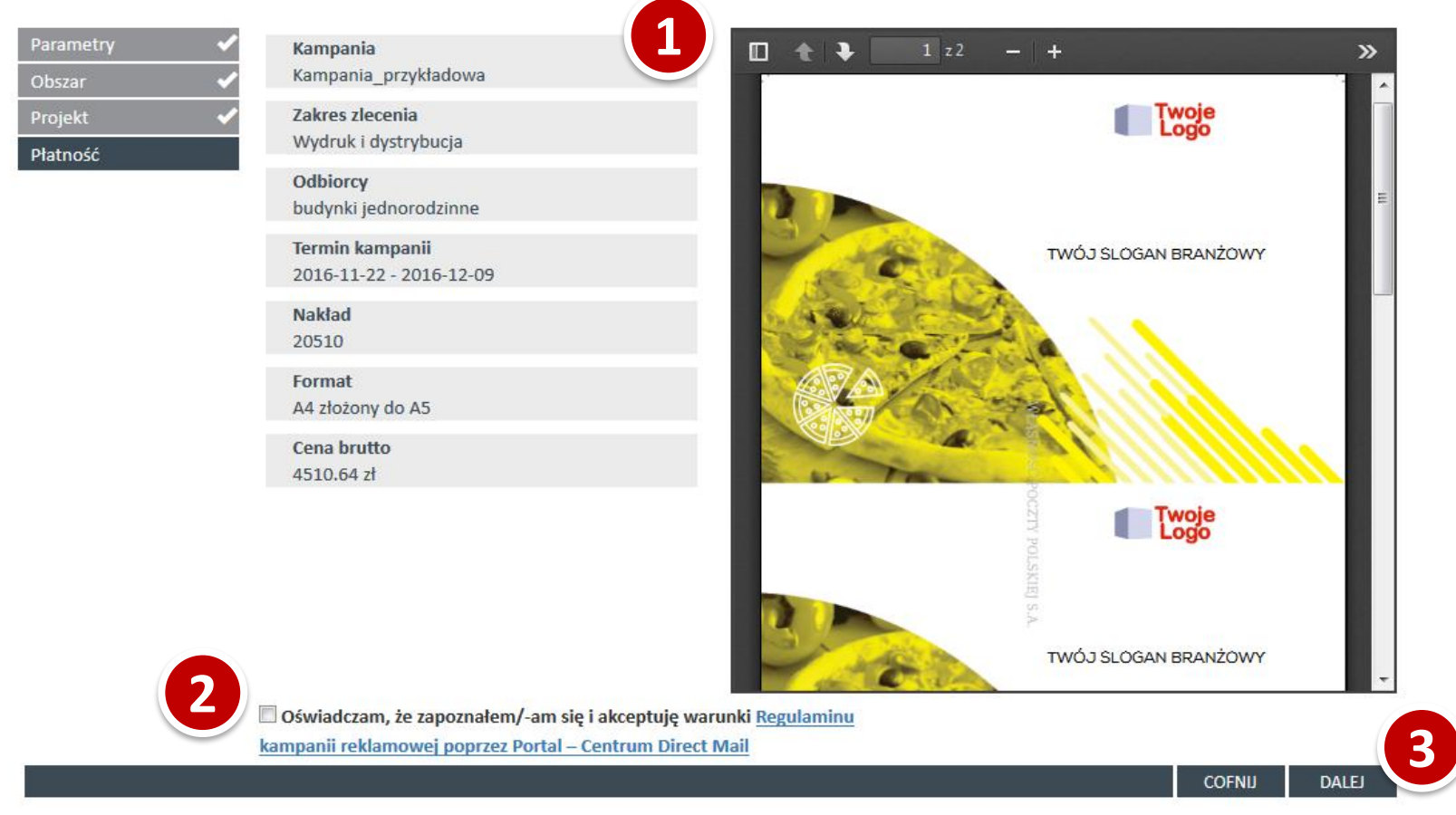

- **1.** Sprawdź dane i projekt kampanii.
- **2.** Przeczytaj i zaakceptuj warunki świadczenia usługi.
- **3.** Wybierz "Dalej", aby przejść do płatności.

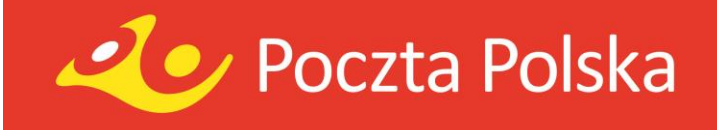

# Płatność i śledzenie

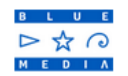

Odbiorca: Poczta Polska Direct Mail Nr zamówienia: 98

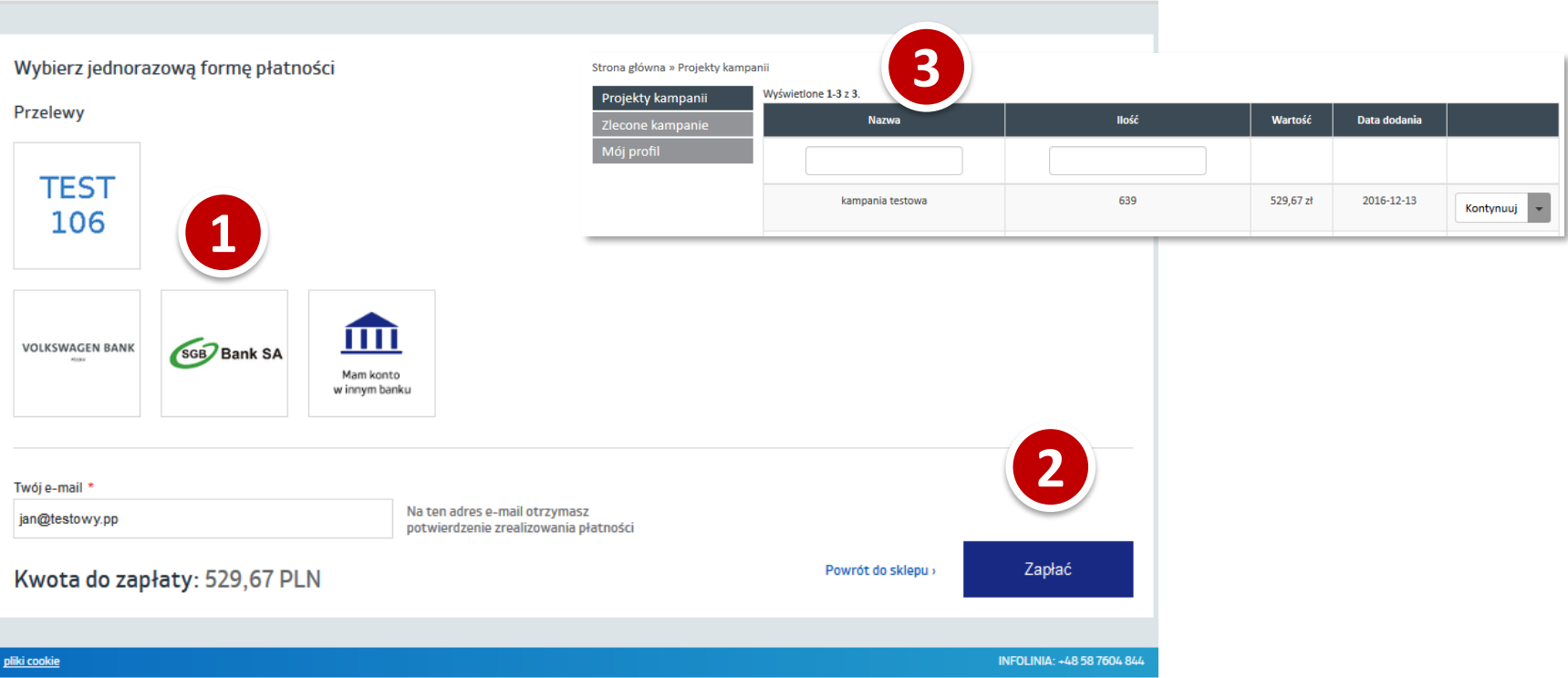

- **1.** Wybierz formę płatności.
- **2.** Zapłać.
- **3.** Po dokonaniu płatności możesz śledzić realizację kampanii w panelu zarządzania kontem.